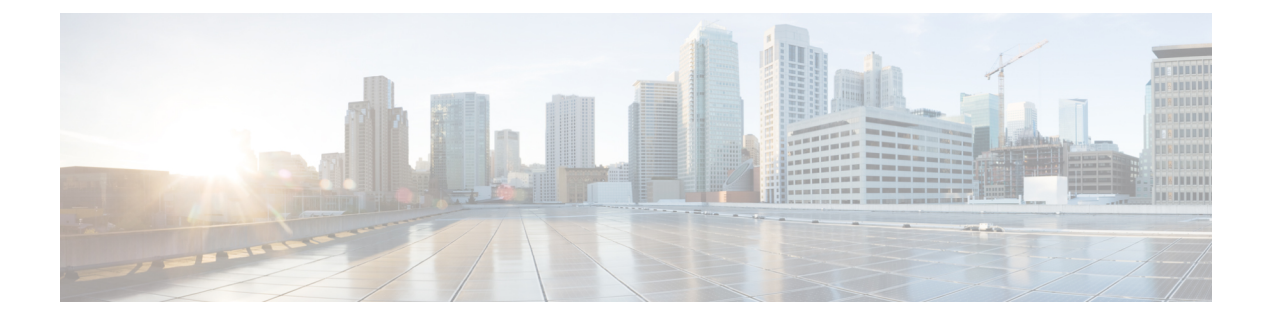

# **Configuring IPv4 and IPv6 Access Control Lists**

• [Configuring](#page-0-0) IPv4 and IPv6 Access Control Lists, on page 1

# <span id="page-0-0"></span>**Configuring IPv4 and IPv6 Access Control Lists**

Cisco MDS 9000 Family switches can route IP version 4 (IPv4) traffic between Ethernet and Fibre Channel interfaces. The IP static routing feature routes traffic between VSANs. To do so, each VSAN must be in a different IPv4 subnetwork. Each Cisco MDS 9000 Family switch provides the following services for network management systems (NMS):

- IP forwarding on the out-of-band Ethernet interface (mgmt0) on the front panel of the supervisor modules.
- IP forwarding on the in-band Fibre Channel interface using the IP over Fibre Channel (IPFC) function—IPFC specifies how IP frames can be transported over Fibre Channel using encapsulation techniques. IP frames are encapsulated into Fibre Channel frames so NMS information can cross the Fibre Channel network without using an overlay Ethernet network.
- IP routing (default routing and static routing)—If your configuration does not need an external router, you can configure a default route using static routing.

Switches are compliant with RFC 2338 standards for Virtual Router Redundancy Protocol (VRRP) features. VRRP is a restartable application that provides a redundant, alternate path to the gateway switch.

IPv4 Access Control Lists (IPv4-ACLs and IPv6-ACLs) provide basic network security to all switches in the Cisco MDS 9000 Family. IPv4-ACLs and IPv6-ACLs restrict IP-related traffic based on the configured IP filters. A filter contains the rules to match an IP packet, and if the packet matches, the rule also stipulates if the packet should be permitted or denied.

Each switch in the Cisco MDS 9000 Family can have a maximum total of 128 IPv4-ACLs or 128 IPv6-ACLs and each IPv4-ACL or IPv6-ACL can have a maximum of 256 filters.

This chapter includes the following topics:

## **Information About IPv4 and IPv6 Access Control Lists**

Cisco MDS 9000 Family switches can route IP version 4 (IPv4) traffic between Ethernet and Fibre Channel interfaces. The IP static routing feature routes traffic between VSANs. To do so, each VSAN must be in a different IPv4 subnetwork. Each Cisco MDS 9000 Family switch provides the following services for network management systems (NMS):

• IP forwarding on the out-of-band Ethernet interface (mgmt0) on the front panel of the supervisor modules.

- IP forwarding on the in-band Fibre Channel interface using the IP over Fibre Channel (IPFC) function—IPFC specifies how IP frames can be transported over Fibre Channel using encapsulation techniques. IP frames are encapsulated into Fibre Channel frames so NMS information can cross the Fibre Channel network without using an overlay Ethernet network.
- IP routing (default routing and static routing)—If your configuration does not need an external router, you can configure a default route using static routing.

IPv4 Access Control Lists (IPv4-ACLs and IPv6-ACLs) provide basic network security to all switches in the Cisco MDS 9000 Family. IPv4-ACLs and IPv6-ACLs restrict IP-related traffic based on the configured IP filters. A filter contains the rules to match an IP packet, and if the packet matches, the rule also stipulates if the packet should be permitted or denied.

Each switch in the Cisco MDS 9000 Family can have a maximum total of 128 IPv4-ACLs or 128 IPv6-ACLs and each IPv4-ACL or IPv6-ACL can have a maximum of 256 filters.

This section contains the following topics:

#### **About Filter Contents**

An IP filter contains rules for matching an IP packet based on the protocol, address, port, ICMP type, and type of service (ToS).

#### **Protocol Information**

The protocol information is required in each filter. It identifies the name or number of an IP protocol. You can specify the IP protocol in one of two ways:

- Specify an integer ranging from 0 to 255. This number represents the IP protocol.
- Specify the name of a protocol including, but not restricted to, Internet Protocol (IP**),** Transmission Control Protocol (TCP), User Datagram Protocol (UDP), and Internet Control Message Protocol (ICMP).

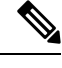

When configuring IPv4-ACLs or IPv6-ACLs on Gigabit Ethernet interfaces, only use the TCP or ICMP options. **Note**

#### **Address Information**

The address information is required in each filter. It identifies the following details:

• Source—The address of the network or host from which the packet is being sent.

- Source-wildcard—The wildcard bits applied to the source.
- Destination—The number of the network or host to which the packet is being sent.
- Destination-wildcard—The wildcard bits applied to the destination.

Specify the source and source-wildcard or the destination and destination-wildcard in one of two ways:

- Using the 32-bit quantity in four-part, dotted decimal format (10.1.1.2/0.0.0.0 isthe same as host 10.1.1.2).
	- Each wildcard bit set to zero indicates that the corresponding bit position in the packet's IPv4 address must exactly match the bit value in the corresponding bit position in the source.
	- Each wildcard bit set to one indicates that both a zero bit and a one bit in the corresponding position of the packet's IPv4 or IPv6 address will be considered a match to this access list entry. Place ones in the bit positions you want to ignore. For example, 0.0.255.255 requires an exact match of only

the first 16 bits of the source. Wildcard bits set to one do not need to be contiguous in the source-wildcard. For example, a source-wildcard of 0.255.0.64 would be valid.

• Using the **any** option as an abbreviation for a source and source-wildcard or destination and destination-wildcard (0.0.0.0/255.255.255.255)

#### **Port Information**

Ш

The port information is optional. To compare the source and destination ports, use the **eq** (equal) option, the **gt** (greater than) option, the **lt** (less than) option, or the **range** (range of ports) option. You can specify the port information in one of two ways:

- Specify the number of the port. Port numbers range from 0 to 65535. Table 1: TCP and UDP Port Numbers , on [page](#page-2-0) 3 displays the port numbers recognized by the Cisco NX-OS software for associated TCP and UDP ports.
- <span id="page-2-0"></span>• Specify the name of a TCP or UDP port as follows:
	- TCP port names can only be used when filtering TCP.
	- UDP port names can only be used when filtering UDP.

**Table 1: TCP and UDP Port Numbers**

| <b>Protocol</b>       | Port                  | <b>Number</b>   |
|-----------------------|-----------------------|-----------------|
| <b>UDP</b>            | dns                   | 53              |
|                       | tftp                  | 69              |
|                       | ntp                   | 123             |
|                       | radius accounting     | 1646 or<br>1813 |
|                       | radius authentication | 1645 or<br>1812 |
|                       | snmp                  | 161             |
|                       | snmp-trap             | 162             |
|                       | syslog                | 514             |
| $TCP^{\underline{1}}$ | ftp                   | 20              |
| ftp-data              | 21                    |                 |
| ssh                   | 22                    |                 |
| telnet                | 23                    |                 |
| smtp                  | 25                    |                 |
| tasacs-ds             | 65                    |                 |
| <b>WWW</b>            | 80                    |                 |

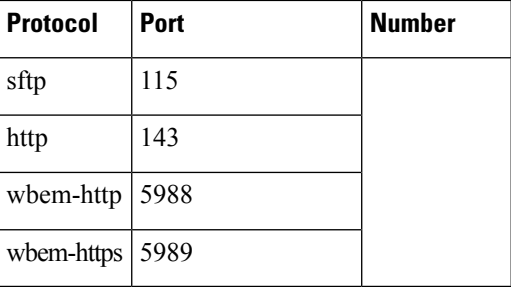

<span id="page-3-0"></span>1 If the TCP connection is already established, use the established option to find matches. A match occurs if the TCP datagram has the ACK, FIN, PSH, RST, or URG control bit set.

#### **ICMP Information**

IP packets can be filtered based on the following optional ICMP conditions:

- icmp-type—The ICMP message type is a number from 0 to 255.
- icmp-code—The ICMP message code is a number from 0 to 255.

<span id="page-3-1"></span>Table 2: [ICMP](#page-3-1) Type Value , on page 4 displays the value for each ICMP type.

#### **Table 2: ICMP Type Value**

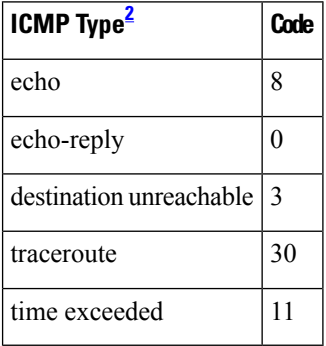

<span id="page-3-2"></span><sup>2</sup> ICMP redirect packets are always rejected.

#### **ToS Information**

IP packets can be filtered based on the following optional ToS conditions:

- ToS level—The level is specified by a number from 0 to 15.
- ToS name—The name can be max-reliability, max-throughput, min-delay, min-monetary-cost, and normal.

## **Guidelines and Limitations**

Follow these guidelines when configuring IPv4-ACLs or IPv6-ACLs in any switch or director in the Cisco MDS 9000 Family:

• You can apply IPv4-ACLs or IPv6-ACLs to VSAN interfaces, the management interface, Gigabit Ethernet interfaces on IPS modules and MPS-14/2 modules, and Ethernet PortChannel interfaces.

 $\varOmega$ 

If IPv4-ACLs or IPv6-ACLs are already configured in a Gigabit Ethernet interface, you cannot add this interface to an Ethernet PortChannel group. See the Cisco MDS 9000 Family NX-OS IP Services Configuration Guide IP Services Configuration Guide, Cisco DCNM for SAN for guidelines on configuring IPv4-ACLs. **Tip**

 $\sqrt{!}$ 

Do not apply IPv4-ACLs or IPv6-ACLs to only one member of a PortChannel group. Apply IPv4-ACLs or IPv6-ACLs to the entire channel group. **Caution**

- Configure the order of conditions accurately. As the IPv4-ACL or the IPv6-ACL filters are sequentially applied to the IP flows, only the first match determines the action taken. Subsequent matches are not considered. Be sure to configure the most important condition first. If no conditions match, the software drops the packet.
- Configure explicit deny on the IPStorage Gigabit Ethernet ports to apply IP ACLs because implicit deny does not take effect on these ports.

## **Configuring IPv4-ACLs or IPv6-ACLs**

This section contains the following topics:

#### **Creating IPv4-ACLs or IPv6-ACLs**

Traffic coming into the switch is compared to IPv4-ACL or IPv6-ACL filters based on the order that the filters occur in the switch. New filters are added to the end of the IPv4-ACL or the IPv6-ACL. The switch keeps looking until it has a match. If no matches are found when the switch reaches the end of the filter, the traffic is denied. For this reason, you should have the frequently hit filters at the top of the filter. There is an *implied deny* for traffic that is not permitted. A single-entry IPv4-ACL or IPv6-ACL with only one deny entry has the effect of denying all traffic.

To configure an IPv4-ACL or an IPv6-ACL, follow these steps:

**1.** Create an IPv4-ACL or an IPv6-ACL by specifying a filter name and one or more access condition(s). Filters require the source and destination address to match a condition. Use optional keywords to configure finer granularity.

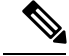

The filter entries are executed in sequential order. You can only add the entries to the end of the list. Take care to add the entries in the correct order. **Note**

**2.** Apply the access filter to specified interfaces.

To create an ordered list of IP filters in a named IPv4-ACL or IPv6-ACL profile using the IPv4-ACL Wizard, follow these steps:

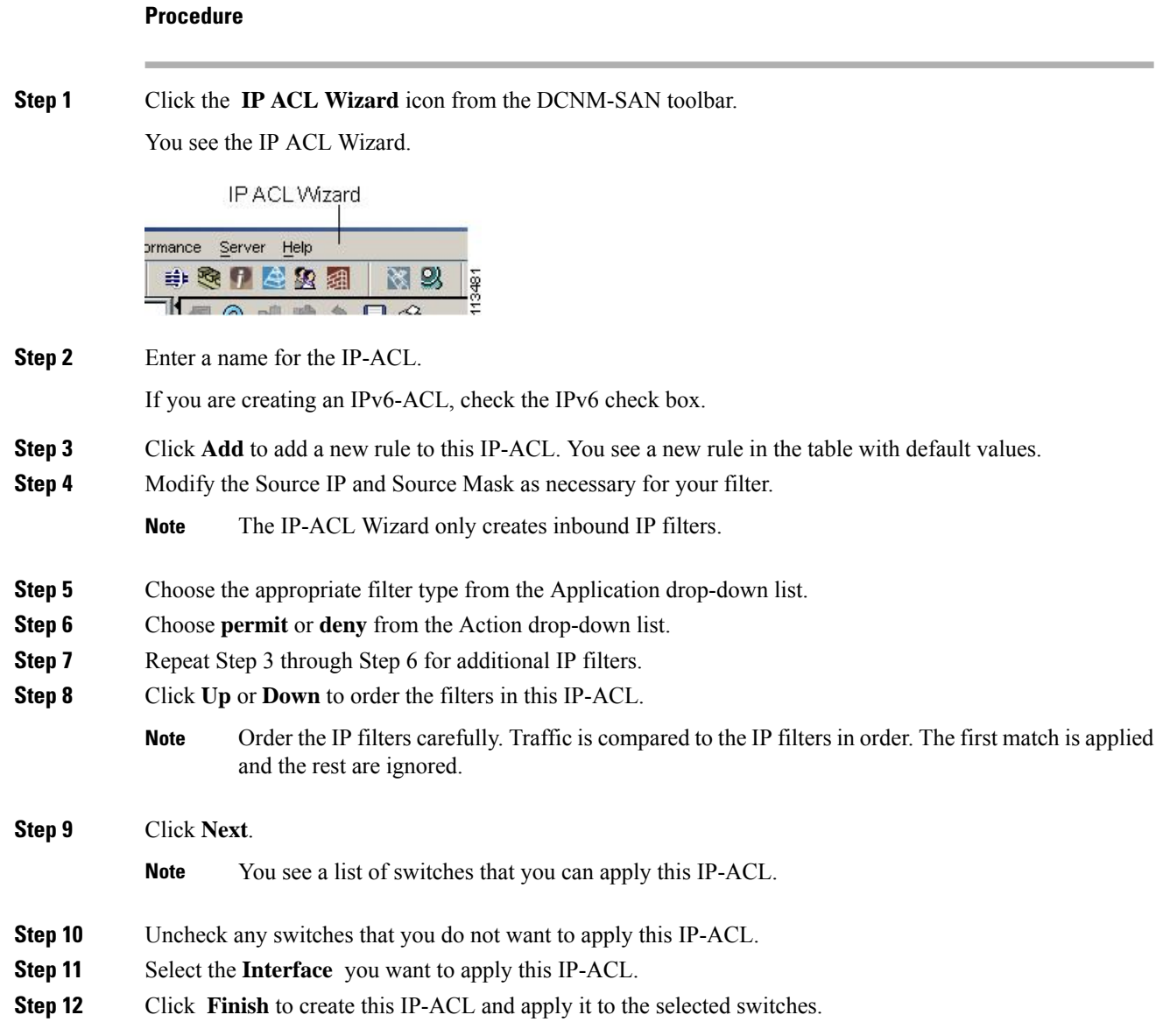

# **Creating IPv4-ACLs or IPv6-ACLs**

To add entries to an existing IPv4-ACL or an IPv6-ACL using Device Manager, follow these steps:

**Procedure**

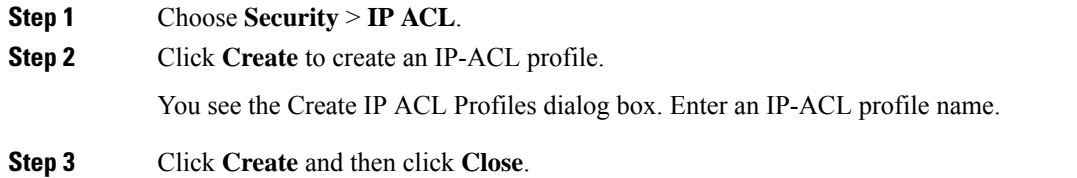

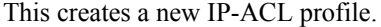

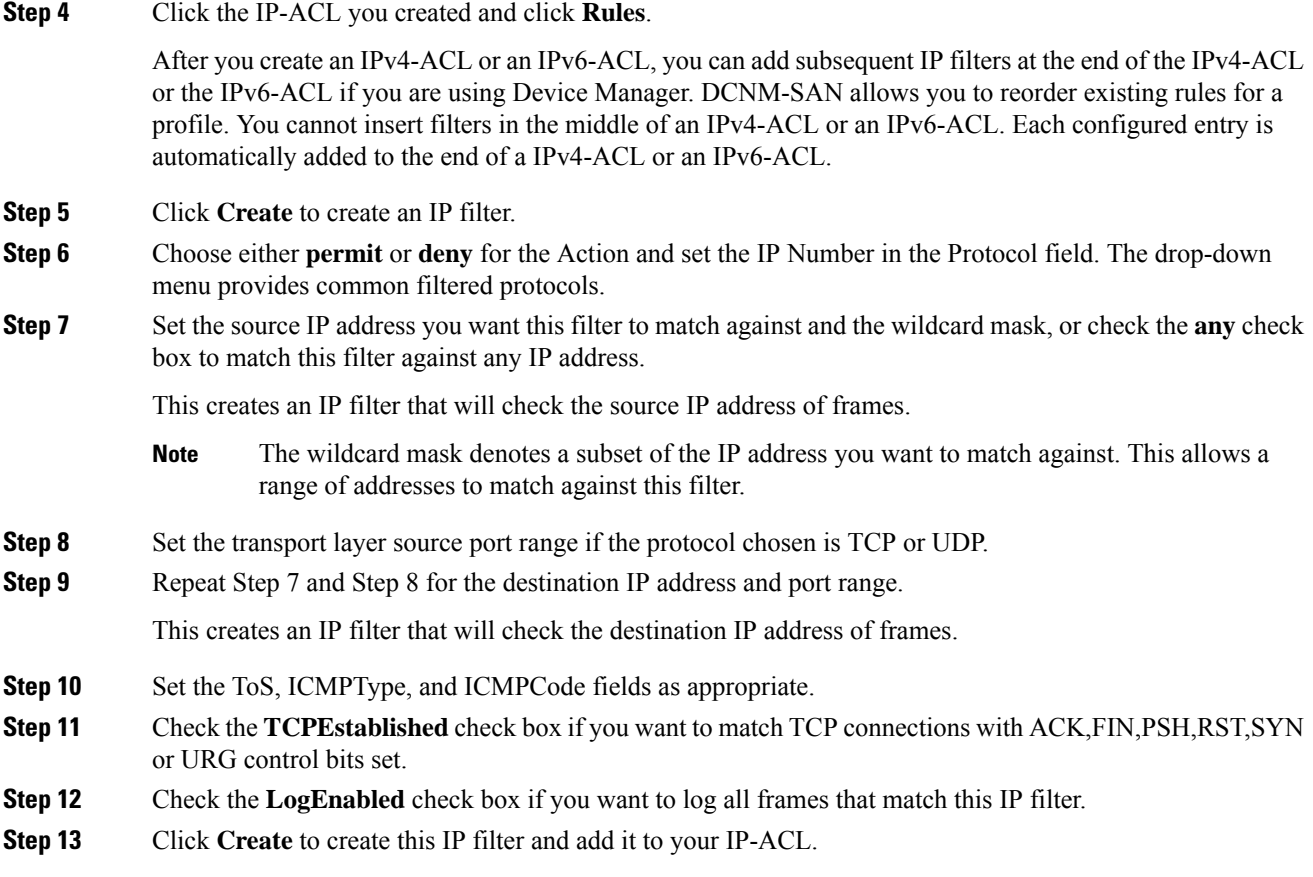

### **Deleting IP-ACLs**

#### **Before you begin**

You must delete the association between the IP-ACL and interfaces before deleting the IP-ACL.

To delete an IP-ACL, follow these steps:

#### **Procedure**

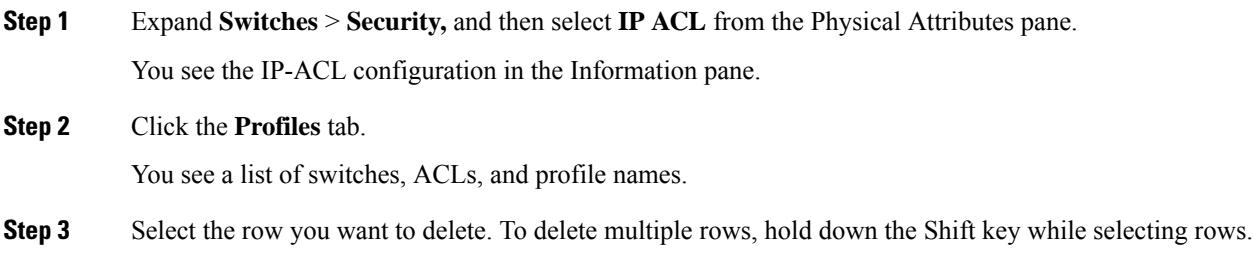

**Step 4** Click **Delete Row**. The IP-ACLs are deleted.

#### **Reading the IP-ACL Log Dump**

Use the LogEnabled check box option during IP filter creation to log information about packets that match this filter. The log output displays the ACL number, permit or deny status, and port information.

Use the **log-deny** option at the end of a filter condition to log information about packets that match dropped entries. The log output displays the ACL number, permit or deny status, and port information.

```
Note
```
To capture these messages in a logging destination, you must configure severity level 7 for the kernel and ipacl facilities and severity level 7 for the logging destination: logfile, monitor or console. For example: switch# **config t**switch(config)# **logging level kernel 7**switch(config)# **logging level ipacl 7**switch(config)# **logging logfile message 7**

For the input ACL, the log displays the raw MAC information. The keyword "MAC=" does not refer to showing an Ethernet MAC frame with MAC address information. It refers to the Layer 2 MAC-layer information dumped to the log. For the output ACL, the raw Layer 2 information is not logged.

The following example is an input ACL log dump:

```
Jul 17 20:38:44 excal-2
%KERN-7-SYSTEM_MSG:
%IPACL-7-DENY:IN=vsan1 OUT=
MAC=10:00:00:05:30:00:47:df:10:00:00:05:30:00:8a:1f:aa:aa:03:00:00:00:08:00:45:00:00:54:00:00:40:00:40:01:0e:86:0b:
0b:0b:0c:0b:0b:0b:02:08:00:ff:9c:01:15:05:00:6f:09:17:3f:80:02:01:00:08:09:0a:0b:0c:0d:0e:0f:10:11:12:13:14:15:16:17:18:19:1a:1b:1c:1d:1e:1f:20:
21:22:23:24:25:26:27:28:29:2a:2b SRC=11.11.11.12 DST=11.11.11.2 LEN=84 TOS=0x00 PREC=0x00
TTL=64 ID=0 DF PROTO=ICMP TYPE=8 CODE=0 ID=277 SEQ=1280
```
The following example is an output ACL log dump:

```
Jul 17 20:38:44 excal-2
%KERN-7-SYSTEM_MSG:
%IPACL-7-DENY:IN= OUT=vsan1 SRC=11.11.11.2 DST=11.11.11.12 LEN=84 TOS=0x00 PREC=0x00 TTL=255
 ID=38095 PROTO=ICMP TYPE=0 CODE=0 ID=277 SEQ=1280
```
#### **Applying an IP-ACL to an Interface**

You can define IP-ACLs without applying them. However, the IP-ACLs will have no effect until they are applied to an interface on the switch. You can apply IP-ACLs to VSAN interfaces, the management interface, Gigabit Ethernet interfaces on IPS modules and MPS-14/2 modules, and Ethernet PortChannel interfaces.

$$
\boldsymbol{\mathcal{L}}
$$

**Tip** Apply the IP-ACL on the interface closest to the source of the traffic.

When you are trying to block traffic from source to destination, you can apply an inbound IPv4-ACL to M0 on Switch 1 instead of an outbound filter to M1 on Switch 3.

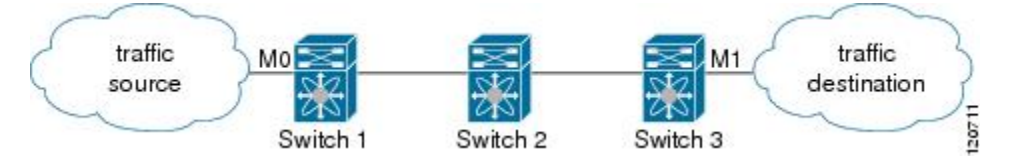

The **access-group** option controls access to an interface. Each interface can only be associated with one IP-ACL per direction. The ingress direction can have a different IP-ACL than the egress direction. The IP-ACL becomes active when applied to the interface.

**Tip** Create all conditions in an IP-ACL before applying it to the interface.

$$
\overline{\mathcal{A}}
$$

If you apply an IP-ACL to an interface before creating it, all packets in that interface are dropped because the IP-ACL is empty. **Caution**

The terms *in, out, source* , and *destination* are used as referenced by the switch:

• In—Traffic that arrives at the interface and goes through the switch; the source is where it transmitted from and the destination is where it is transmitted to (on the other side of the router).

**Tip** The IP-ACL applied to the interface for the ingress traffic affects both local and remote traffic.

• Out—Traffic that has already been through the switch and is leaving the interface; the source is where it transmitted from and the destination is where it is transmitted to.

 $\varOmega$ 

**Tip** The IP-ACL applied to the interface for the egress traffic only affects local traffic.

#### **Applying an IP-ACL to mgmt0**

A system default ACL called mgmt0 exists on the mgmt0 interface. This ACL is not visible to the user, so mgmt0 is a reserved ACL name that cannot be used. The mgmt0 ACL blocks most ports and only allows access to required ports in compliance to accepted security policies.

To apply an IP-ACL to an interface, follow these steps:

#### **Procedure**

**Step 1** Expand **Switches** > **Security**, and then select **IP ACL** in the Physical Attributes pane.

You see the IP-ACL configuration in the Information pane.

#### **Step 2** Click the **Interfaces** tab.

You see a list of interfaces and associated IP-ACLs.

#### **Step 3** Click **Create Row**.

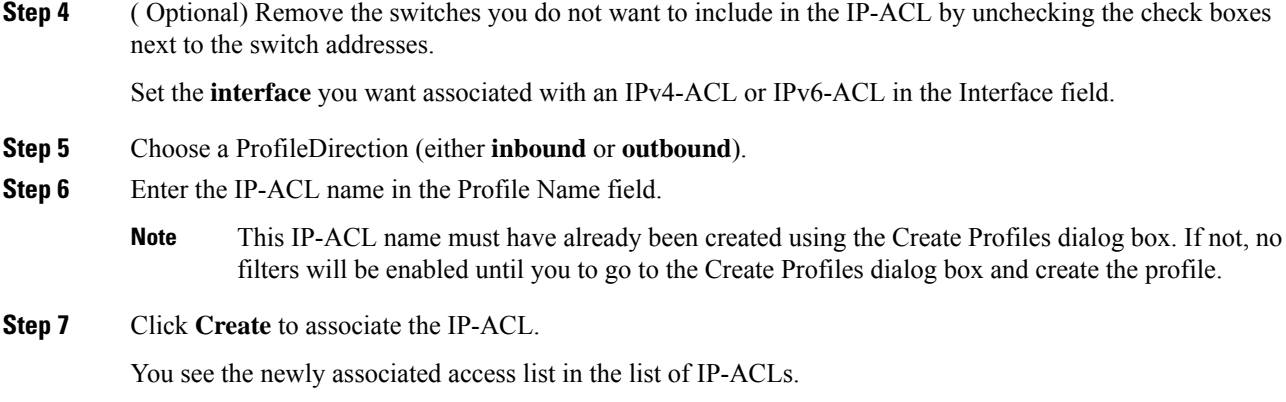

# **Configuration Examples for IP-ACL**

To define an IP-ACL that restricts management access using Device Manager, follow these steps:

# **Procedure Step 1** Choose **Security** > **IP ACL**. You see the IP-ACL dialog box. **Step 2** Click **Create** to create an IP-ACL. You see the Create IP ACL Profiles dialog box.

**Step 3** Enter **RestrictMgmt** as the profile name and click **Create**. This creates an empty IP-ACL named RestrictMgmt.

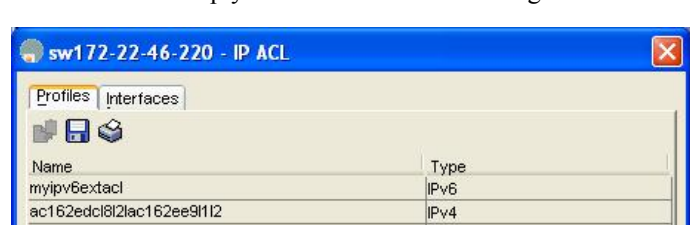

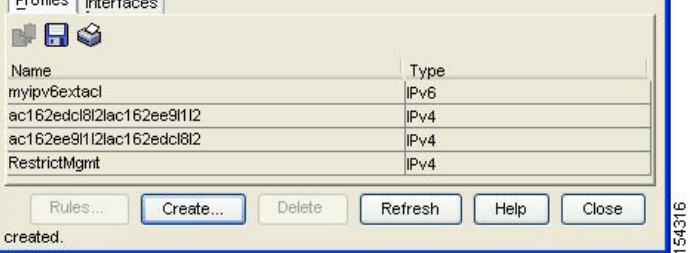

**Step 4** Select **RestrictMgmt** and click **Rules**.

You see an empty list of IP filters associated with this IP-ACL.

**Step 5** Click **Create** to create the first IP filter.

You see the Create IP Filter dialog box.

**Step 6** Create an IP filter to allow management communications from a trusted subnet:

- a) Choose the **permit** Action and select **0 IP** from the Protocol drop-down menu.
- b) Set the source IP address to 10.67.16.0 and the wildcard mask to 0.0.0.255.
	- The wildcard mask denotes a subset of the IP address you want to match against. This allows a range of addresses to match against this filter. **Note**
- c) Check the **any** check box for the destination address.
- d) Click **Create** to create this IP filter and add it to the RestrictMgmt IP-ACL.
- **Step 7** Create an IP filter to allow ICMP ping commands:
	- a) Choose the **permit** Action and select **1-ICMP** from the Protocol drop-down menu.
	- b) Check the **any** check box for the source address.
	- c) Check the **any** check box for the destination address.
	- d) Select **8 echo** from the ICMPType drop-down menu.
	- e) Click **Create** to create this IP filter and add it to the RestrictMgmt IP-ACL.

Repeat Step a through Step d to create an IP filter that blocks all other traffic.

- **Step 8** Create a final IP Filter to block all other traffic:
	- a) Choose the **deny** Action and select **0 IP** from the Protocol drop-down menu.
	- b) Check the **any** check box for the source address.
	- c) Check the **any** check box for the destination address.
	- d) Click **Create** to create this IP filter and add it to the RestrictMgmt IP-ACL.
	- e) Click **Close** to close the Create IP Filter dialog box.

Repeat Step a through Step d to create an IP filter that blocks all other traffic.

- **Step 9** Apply the RestrictMgmt IP ACL to the mgmt0 interface:
	- a) Click **Security**, select **IP ACL,** and then click the **Interfaces** tab in the IP ACL dialog box.
	- b) Click **Create**.

You see the Create IP-ACL Interfaces dialog box.

- c) Select **mgmt0** from the Interfaces drop-down menu.
- d) Select the **inbound** Profile Director.
- e) Select **RestrictMgmt** from the ProfileName drop-down menu.
- f) Click **Create** to apply the RestrictMgmt IP-ACL to the mgmt0 interface.

### **Field Descriptions for IPv4 and IPv6 Access Control Lists**

The following are the field descriptions for IPv4 and IPv6 access control lists:

#### **IP ACL Profiles**

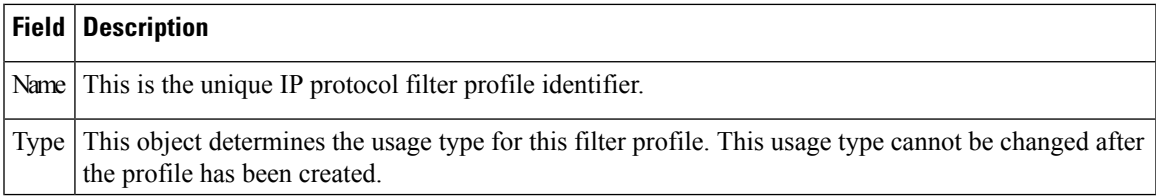

### **IP ACL Interfaces**

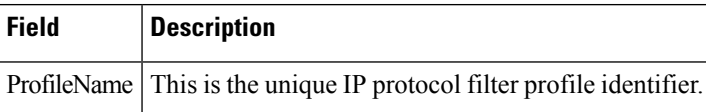

### **IP Filter Profiles**

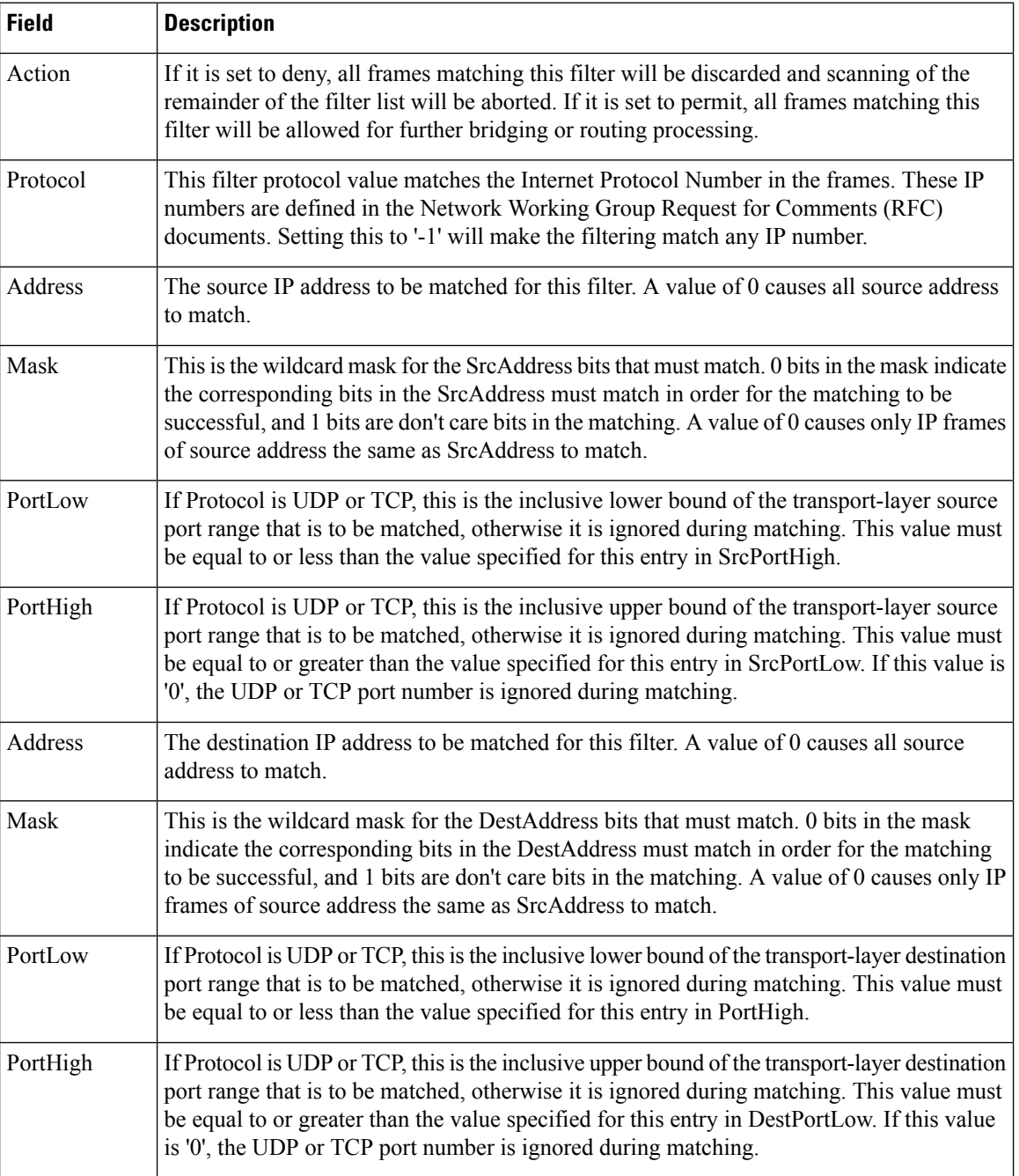

 $\mathbf l$ 

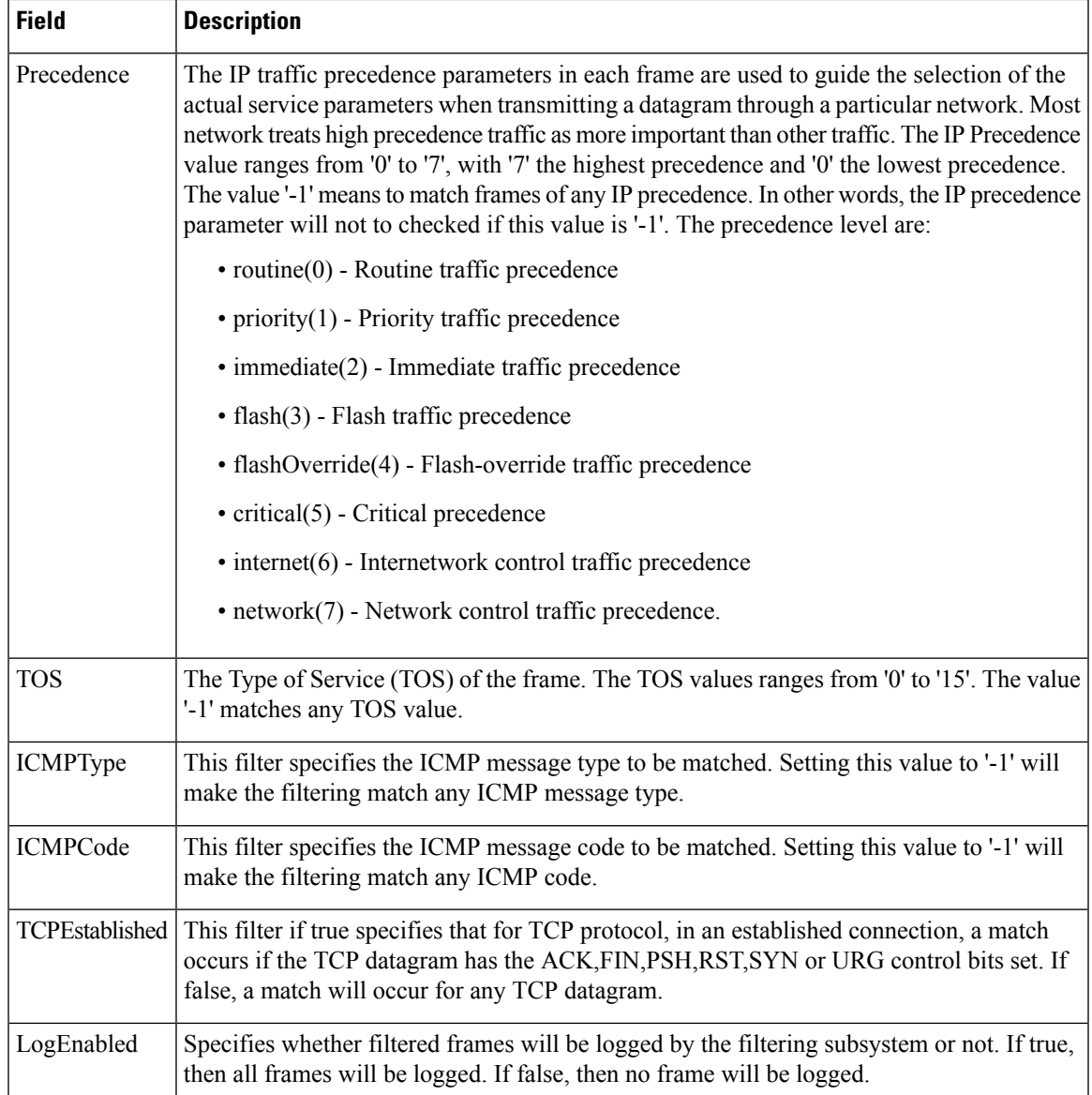

 $\mathbf I$ 

i.